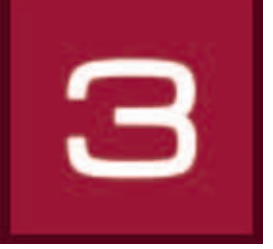

# **6. 3D***studio*

Im 3D*studio* lassen sich virtuelle Innenräume inklusive Fenster und Türen individuell konstruieren. Mit Farbtönen, Materialien und Favoriten können diese gestaltet und Entwürfe in unterschiedlichen Ansichten gespeichert werden. Die Räume können aus unterschiedlichen Perspektiven mittels einer "Kamera" betrachtet werden. Das 3D*studio* ist besonders gut für Neuplanungen geeignet oder auch für Objekte für die keine Fotos zur Bildbearbeitung vorliegen.

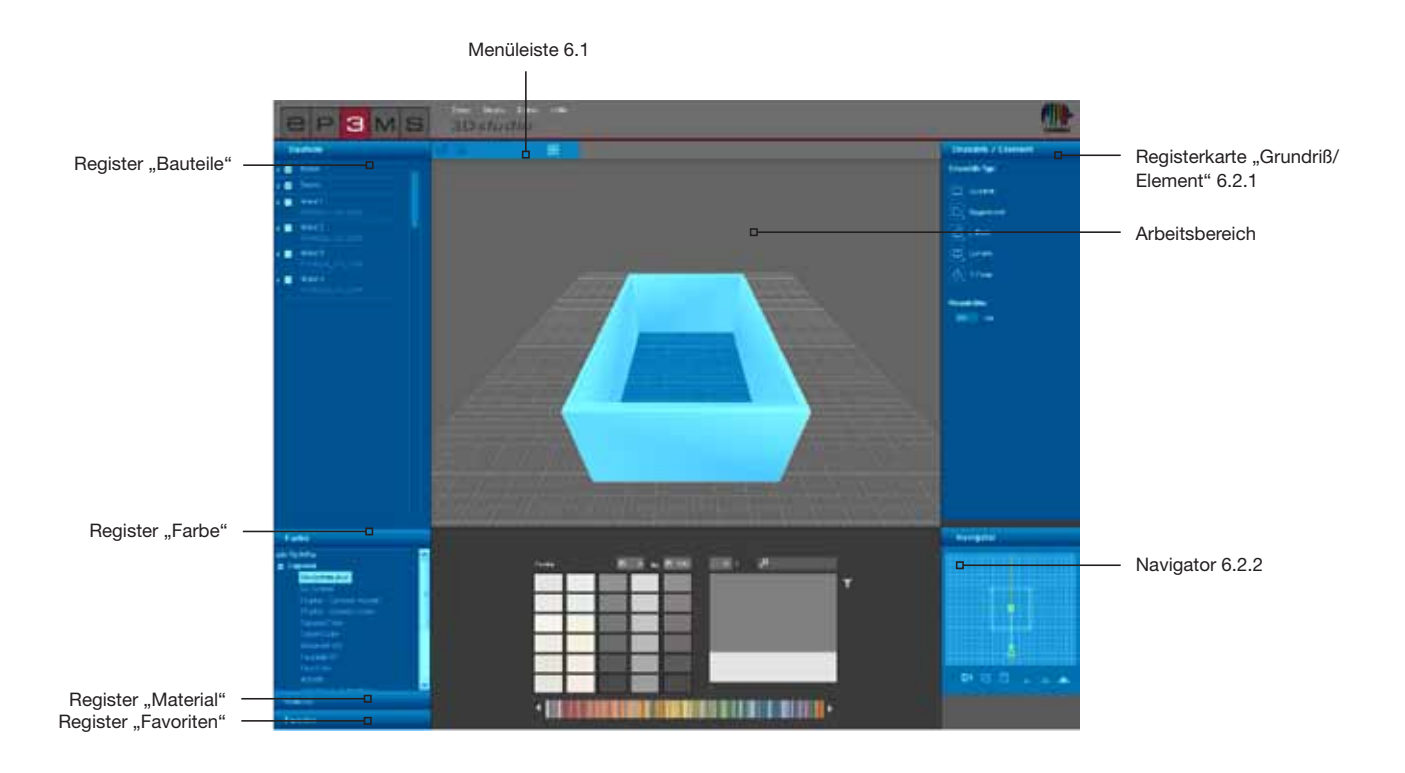

## **6.1 Menüleiste**

Die Menüleiste des 3D*studio*s bietet Ihnen folgende Funktionsbuttons:

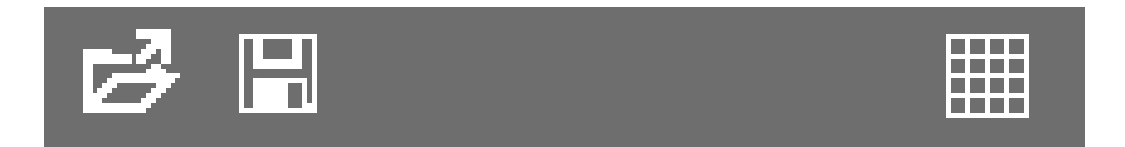

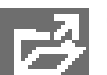

#### **Öffnen**

Mit Klick auf den "Öffnen"-Button können Sie bereits erstellte Raumentwürfe zur Bearbeitung in das 3Dstudio importieren (alternativ über die Hauptnavigation unter "Datei">"Öffnen"). Es öffnet sich ein Fenster, in dem Sie Ihre eigenen Projekte überblicken können. Wählen Sie den gewünschten Raum aus einem Ihrer Projektordner aus und klicken Sie auf "OK". Der Raum wird zur weiteren Bearbeitung in den Arbeitsbereich des 3D*studio*s geladen.

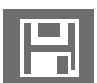

#### **Speichern**

Zum Speichern der aktuellen Ansicht eines 3D-Entwurfs, klicken Sie auf den "Speichern"-Button (oder wählen Sie in der Hauptnavigation "Datei"> "Speichern unter"). Wählen Sie den entsprechenden Ziel-Projektordner aus oder erstellen Sie einen neuen Projektordner (eigene Projekte erstellen siehe Kap. 4.2.1 "Bibliothek"). Speichern Sie den Raumentwurf mit dem angezeigten Namen oder geben Sie einen neuen Namen in das Textfeld ein und klicken dann auf "Speichern".

#### **Raster**

Zur besseren Orientierung in der Arbeitsfläche des 3D*studio*s können Sie während der Entwurfsphase das standardmäßig eingeblendete Raster durch Klick des "Raster einblenden"-Buttons ein- und ausblenden.

## **6.2 3D-Elemente erstellen**

#### **6.2.1 Register "Grundriß/Element"**

#### **Grundriß auswählen**

In diesem Register können Sie eine Grundriß-Form, deren Ausrichtung sowie die Raumhöhe Ihres 3D-Objektes festlegen. Für die Gestaltung eines neuen Raumes wählen Sie zunächst einen aus den fünf zur Auswahl stehenden "Grundriß-Typ" aus. Für die vier asymmetrischen Grundriß-Typen kann zusätzlich über die rechte untere Ecke im Grundriß-Symbol die Position im Raum gewählt werden. Geben Sie bei Bedarf eine individuelle Raumhöhe in Zentimetern an - standardmäßig ist die Raumhöhe auf 250 cm eingestellt.

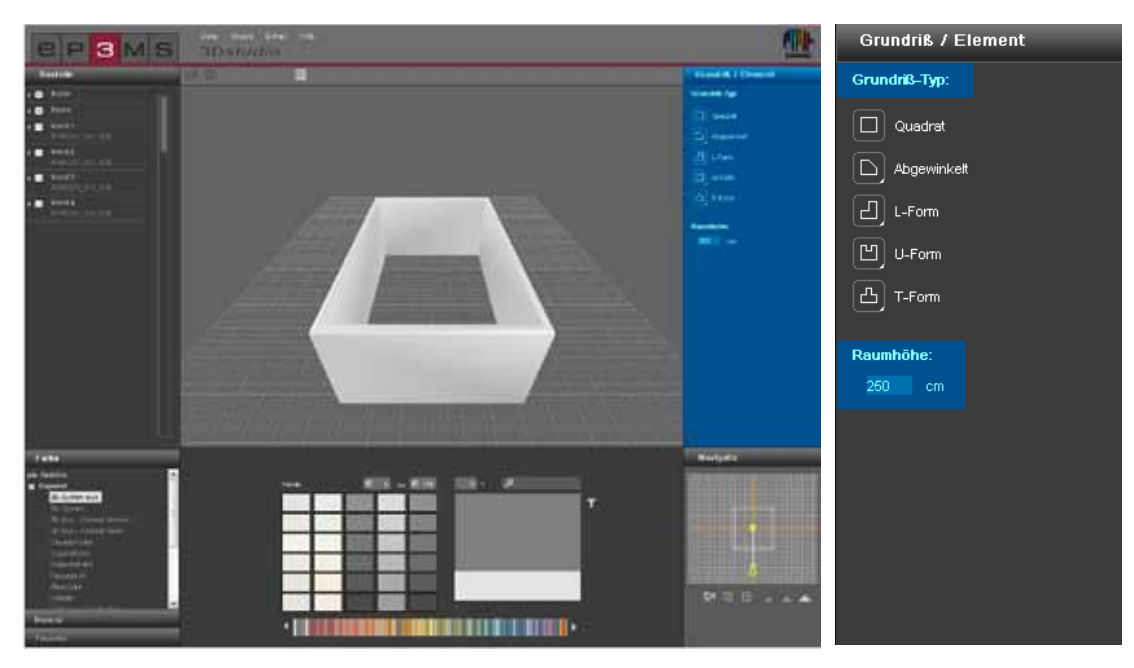

### **6.2.2 Navigator**

Der Navigator des 3D*studio*s befindet sich im unteren rechten Bereich der Programmoberfläche und zeigt den 3D-Raum als 2D-Ansicht von oben betrachtet. Nutzen Sie diese Ansicht, um den Kamerawinkel und deren Entfernung zum Raum zu verändern oder um die Raumform manuell zu gestalten. Die Wände des Raumes sehen Sie im Navigator transparent dargestellt - die gelbe Figur stellt Ihre aktuelle Blick-Position zum Raum dar.

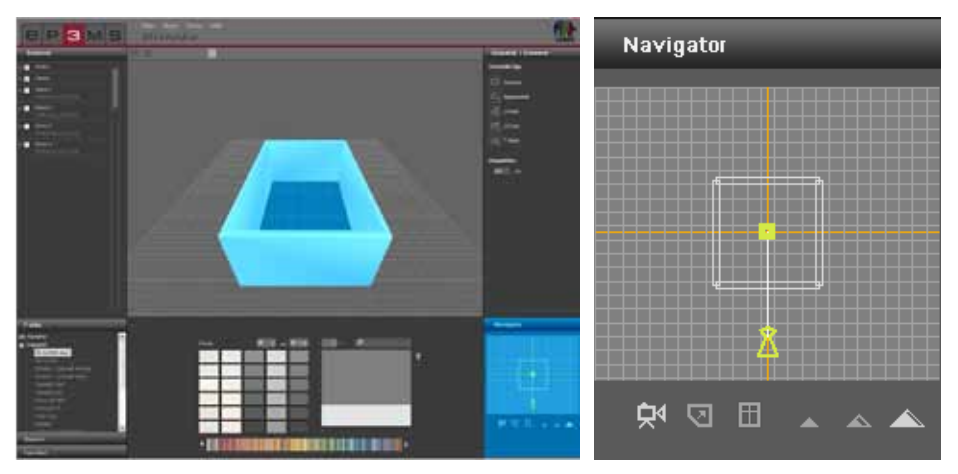

#### **Kamera bewegen**

⊒∢

Mit dem "Kamera bewegen"-Modus können Sie Ihre Blickrichtung zum Raum verändern. Klicken Sie das Symbol an (der aktive Modus wird weiß hervorgehoben) und bewegen Sie anschließend die gelbe Figur mit gedrückter linken Maustaste auf die gewünschte Position.

Entfernen Sie die Figur vom Grundriß, verändert sich der 3D-Raum im Arbeitsbereich entsprechend, drehen Sie die Figur an eine andere Position zum Raum, erhalten Sie einen anderen Blickwinkel zum Raum. So können Sie sowohl von außen auf Ihren Raum sehen, als auch im Raum "stehen" oder einen 360°-Blick durch kontinuierliches Drehen der Figur simulieren. Mit gedrückter rechter Maustaste kann auch der gelbe StandPunkt verschoben werden.

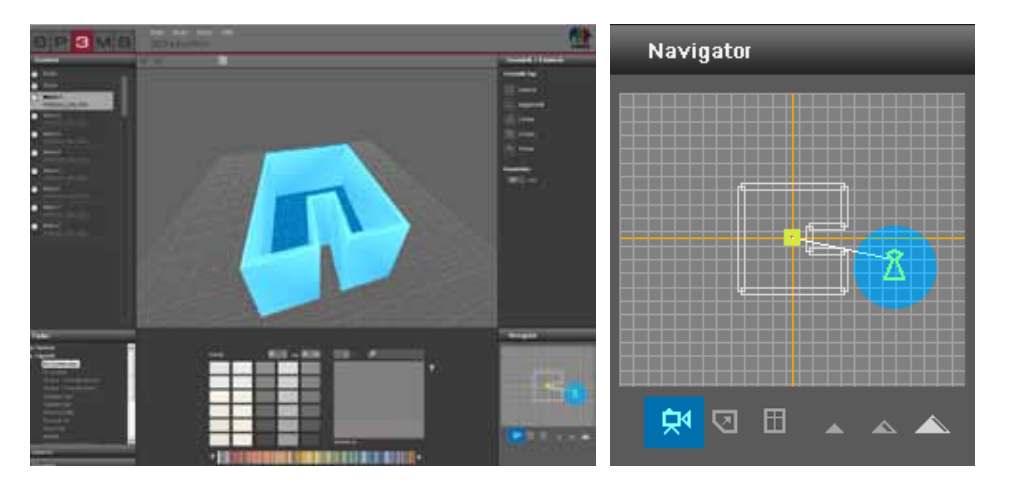

 $\overline{\mathbf{v}}$ 

#### **Grundriss verändern/bearbeiten**

Dieser Modus ermöglicht Ihnen, den Raum nach Auswahl eines Grundriß-Typen (Grundriß auswählen siehe Kap. 6.2.1 "Registerkarte Grundriß/Element") zu individualisieren. Nach Auswahl des "Grundriß verändern"-Buttons (der aktive Modus wird weiß hervorgehoben) können Sie einzelne Wände durch Ziehen mit gedrückter linker Maustaste in die gewünschte neue Position bringen - die Wände werden hierbei rot angezeigt. Auch können Eckpunkte durch Ziehen mit gedrückter Maustaste verschoben werden. Angrenzende Wände werden in beiden Fällen entsprechend angepaßt. Das Ergebnis können Sie direkt im Arbeitsbereich verfolgen.

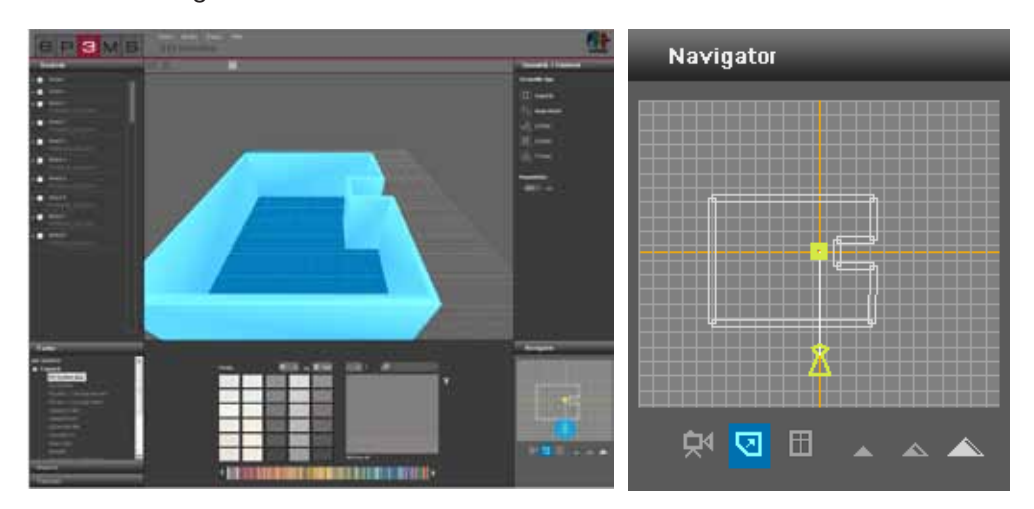

#### **Fenster und Türen zufügen**

Um den Wänden Fenster und Türen hinzuzufügen, klicken Sie auf den "Tür und Fenster einfügen"-Button (der aktive Modus wird weiß hervorgehoben). Aktivieren Sie durch Klick eine Wand, die eine Tür oder ein Fenster erhalten soll. Auswählbare Wände werden beim Darüberfahren mit der Maus rot angezeigt. Nach dem Anklicken einer Wand werden die inaktiven Wände zur besseren Orientierung transparent angezeigt.

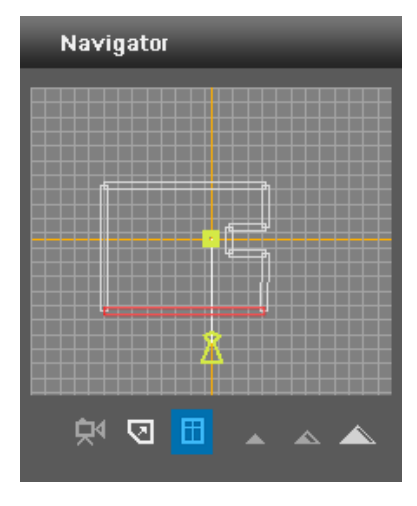

Der folgende Dialog bietet eine Auswahl von mehreren Tür- und Fenstervarianten. Platzieren Sie das gewählte Element durch Verschieben des Reglers an die gewünschte Stelle. Die Auswirkungen der Reglerverschiebung können Sie direkt im Arbeitsbereich an Ihrem 3D-Objekt sehen. Sie können pro Wand jeweils ein Fenster und eine Tür anbringen.

Hinweis: Für das Einfügen von Tür und Fenster empfiehlt es sich in den Modus "Vogelperspektive" zu wechseln, damit die eingefügten Elemente an der Wand gut zu sehen sind.

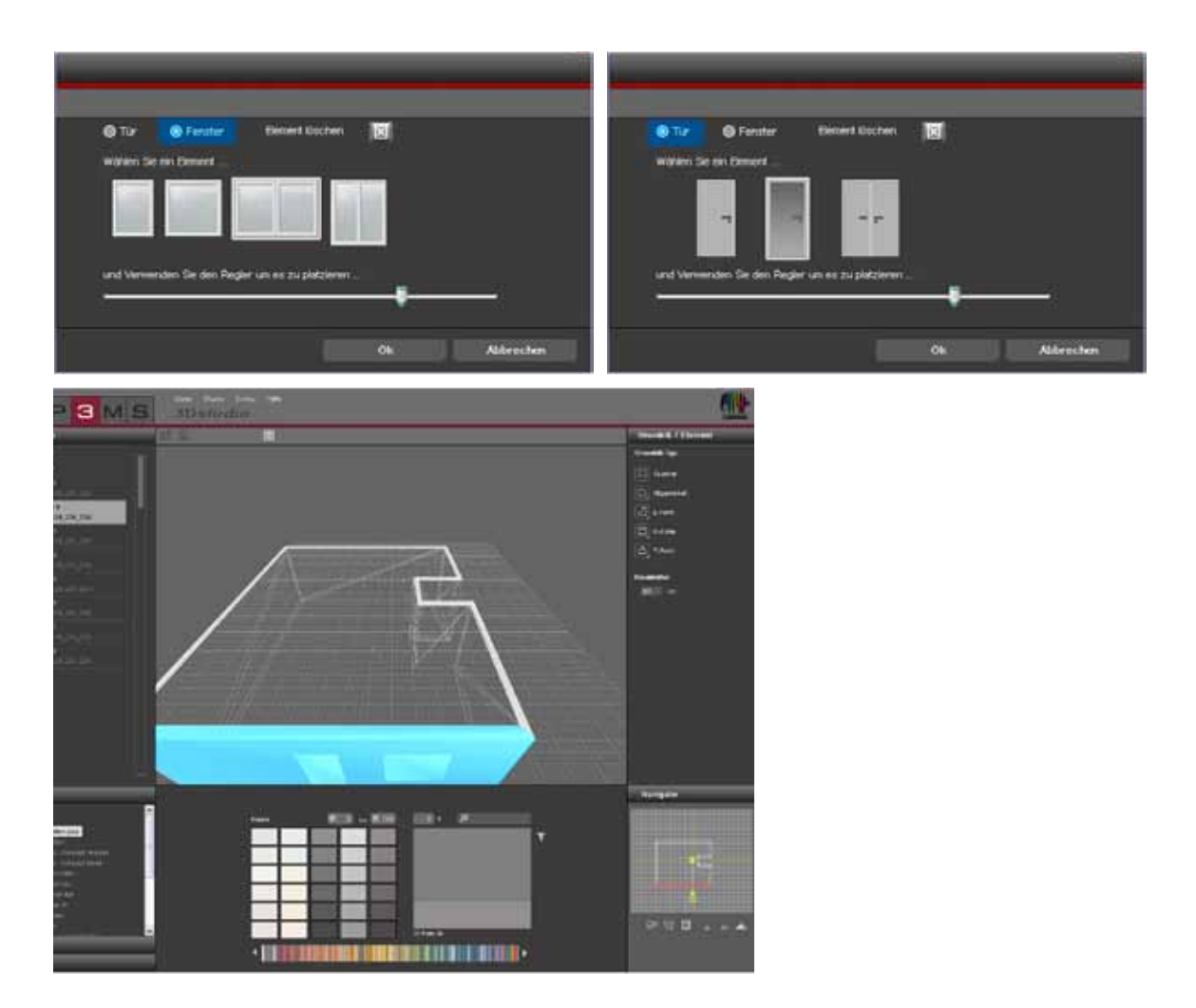

#### **Fenster und Türen entfernen**

Möchten Sie Fenster oder Türen einer Wand wieder entfernen, wählen Sie wie beim Zufügen von Türen und Fenstern den "Tür und Fenster einfügen"-Button und anschließend die gewünschte Wand im Navigator-Fenster an. Klicken Sie nun den "Element löschen"-Button zum Entfernen des Elementes. Nach Bestätigung durch "OK" haben Sie das Element aus der Wand entfernt.

**Hinweis:** Befinden sich sowohl Tür, als auch Fenster in derselben Wand, werden beim Lösch-Vorgang beide entfernt.

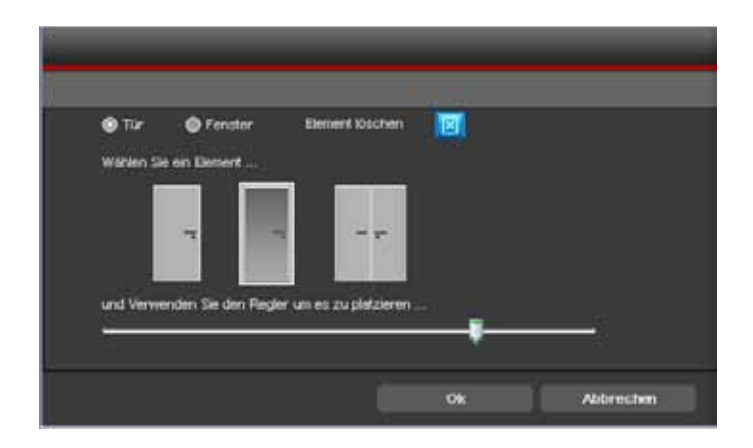

#### **Perspektiven**

#### *Frosch-Perspektive*

Zur Ansicht Ihres 3D-Raumes können Sie zwischen drei unterschiedlichen Perspektiven wählen. In der Frosch-Perspektive sehen Sie den Raum aus einer Position am Boden. In diesem Modus können Sie auch durch Wände navigieren.

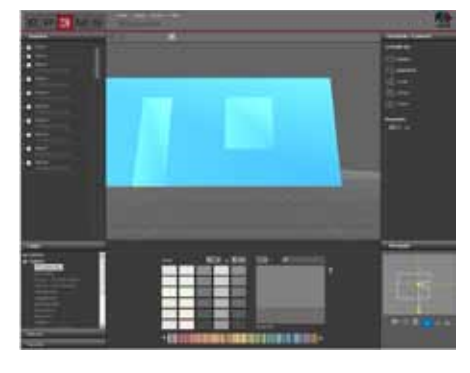

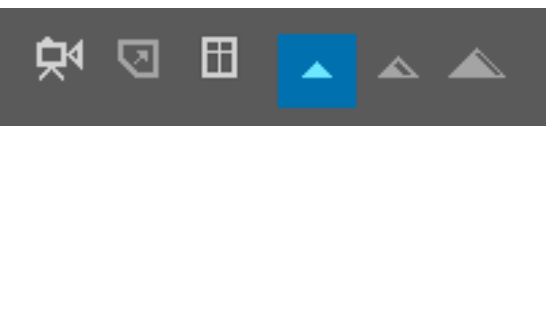

#### *Standard-Perspektive*

Mit der Standard-Perspektive sehen Sie den Raum in der Frontalansicht, aus der Blickhöhe eines aufrecht stehenden Menschen durchschnittlicher Körpergröße. In diesem Modus können Sie ebenfalls durch Wände navigieren.

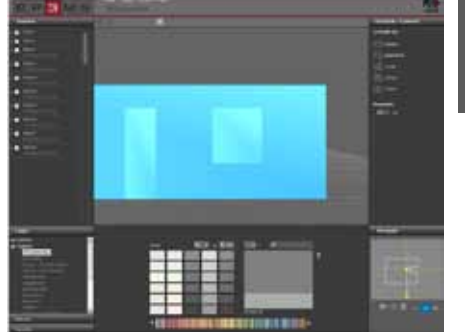

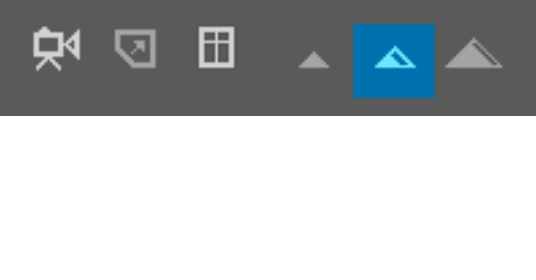

#### *Vogel-Perspektive*

In der Vogel-Perspektive können Sie den Raum von oben aus einer schwebenden Position betrachten. Diese Perspektive ist die Standardperspektive beim Start des 3D*studio*s. Sie empfiehlt sich wegen des guten Überblicks für Veränderungen des Grundrisses, sowie dem Einfügen von Türen und Fenstern.

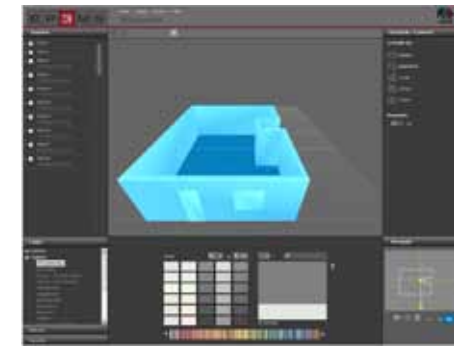

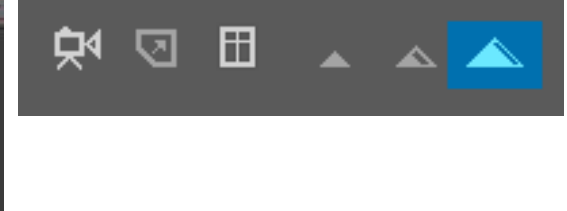

## **6.3 Gestaltung eines 3D-Raumes**

Nach der Auswahl und Bearbeitung eines 3D-Objektes können Sie, analog zum PHOTO*studio*, mit der Gestaltung Ihres Raumes beginnen. (Farb- und Materialwahl siehe Kap. 5.3.1 "Farbe, Material und Favoriten" bzw. Kap. 5.3.2 "Gestaltungs-Register")

**Hinweis:** Die Bauteile des 3D-Raumes wurden bei der Erstellung automatisch angelegt. Daher entfällt die Erstellung von Flächen-Masken und Gitternetzen - sie können direkt mit Farbe als auch mit Material gestalten.

Klicken Sie hierzu eines der Register "Farbe", "Material" oder "Favoriten" an. Wählen Sie im nächsten Schritt einen Hersteller und anschließend die Kollektion eines Herstellers aus. Sobald Sie einen Farbton oder ein Material gewählt haben, können Sie mit der Gestaltung beginnen (siehe Kap. 5.3.1 "Farbe, Material und Favoriten" bzw. Kap. 5.3.2 "Gestaltungs-Register").

Klicken Sie zum Befarben nach der Farb-/Materialauswahl mit dem Mauszeiger auf eine Wand Ihres Raumes in der 2D-Ansicht des Navigators oder direkt in das kleine Quadrat der Bauteile im "Bauteil"-Register. Decke und Boden sehen Sie am besten wenn die Figur im Raum steht und die "Standard-Perspektive" gewählt wurde.

**Hinweis:** Bedenken Sie bei der Gestaltung die Machbarkeit der jeweiligen Produkte in Innen- und Außenbereichen und sehen Sie sich dazu gegebenenfalls die Technischen Informationen (TI) der einzelnen Produkte an (Materialdetails siehe Kap. 4.2.3 "Material").

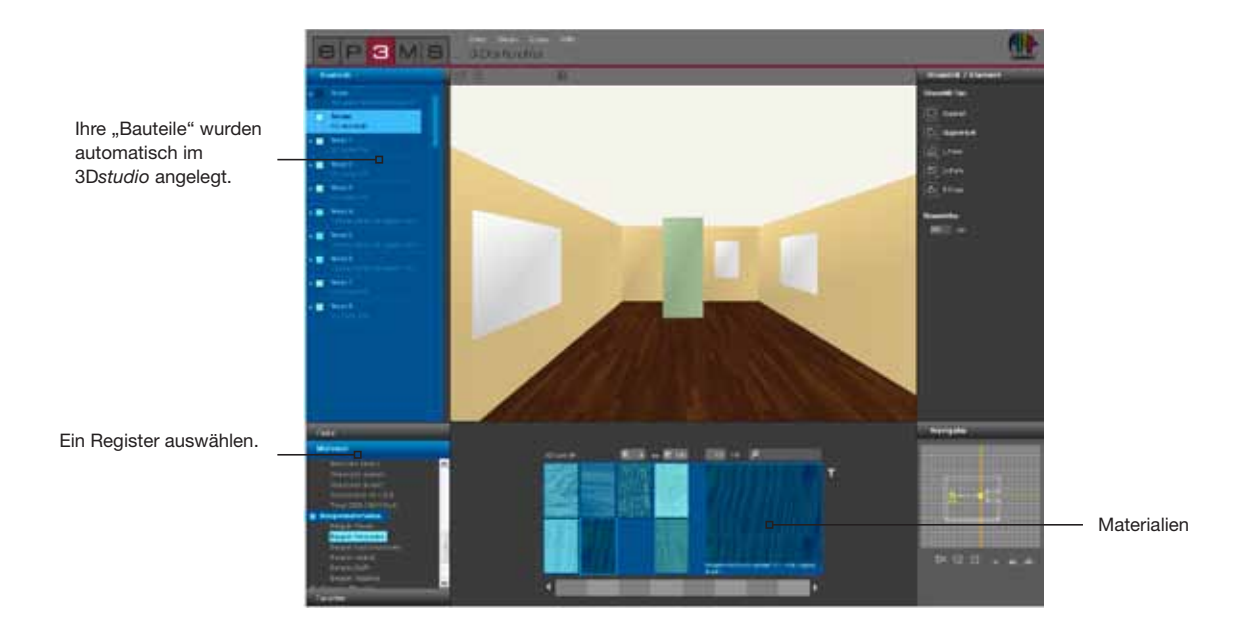